## **Replying to textual comments**

You can reply to a textual comment, if you have the [permission](http://docs.nomagic.com/display/CC/Roles+and+permissions) to reply to comments.

## To reply to a textual comment

- $\mathbf{1}$ 1. In the **[Comments](http://docs.nomagic.com/display/CC/Comments+pane)** pane, select the comment you want to reply to. If the **Comments** pane is hidden, click **on the title bar of a published** project (the number on the button shows the number of comment threads in a project).
- 2. Move the mouse pointer to the lower right corner of the comment and click the **Reply** button.

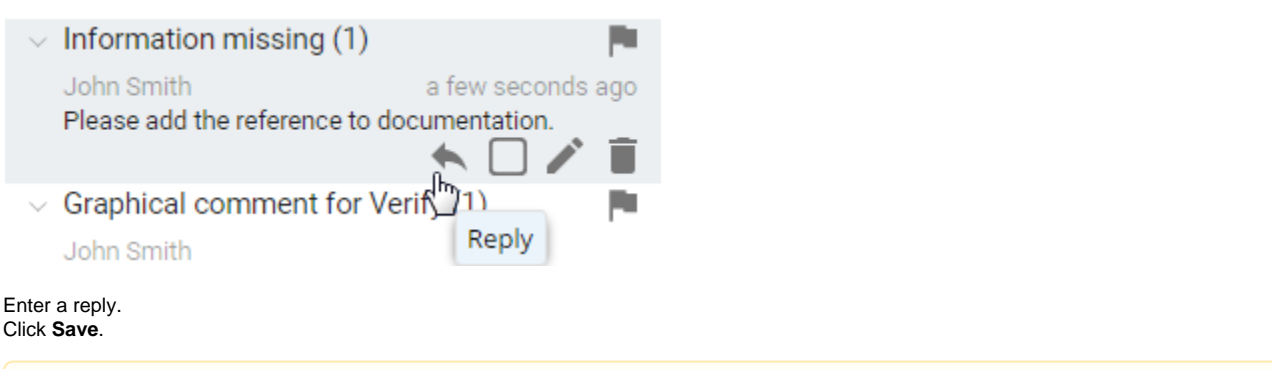

- Λ You may be asked to log on to Cameo Collaborator. This happens, when you work on a publicly shared project (as a Guest user) and
	- try to perform any action with comments for the first time. If you have an account on Cameo Collaborator, log on, unless you want to

## **Related pages** reply anonymously.

3. 4.

- Working wit**Once you have replied to a comment**, you are automatically subscribed to [get email notifications](http://docs.nomagic.com/display/CC/Getting+email+notifications+about+comments) about all new and modified [Creating and editing textual comments](https://docs.nomagic.com/display/CC190SP2/Creating+and+editing++textual+comments)
	- Creatmgenta in this projectical comments
	- [Replying to graphical comments](https://docs.nomagic.com/display/CC190SP2/Replying+to+graphical+comments)